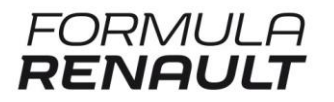

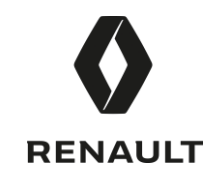

## Information Note N°02

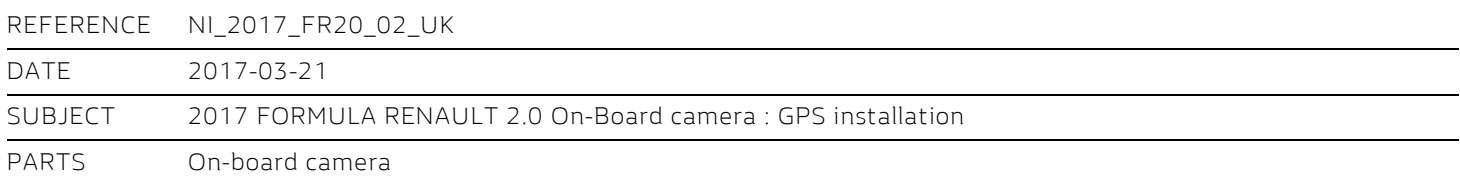

# 1. GPS Installation

Following issues (multiple small videos creation) with the On-Board AIM SmartyCam camera which happened in Magny-Cours pre-season test, Renault Sport Racing asks you to move the GPS antenna from bespoke roll hoop bracket to the front of the car, between the windbreaker and the scrutineering square as shown below on the picture:

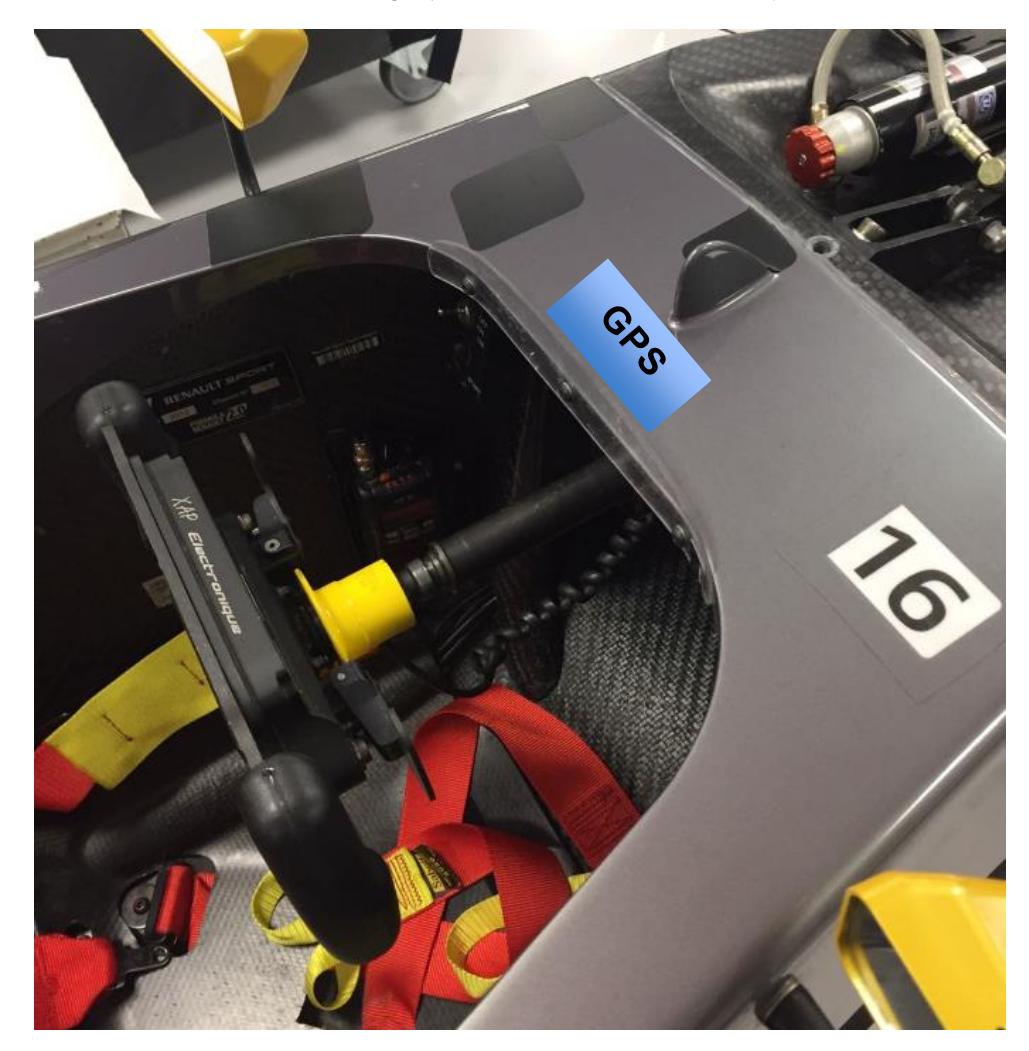

Renault Sport Racing asks you to move it for Paul Ricard pre-season test (23rd – 24<sup>th</sup> of March) waiting to a proper solution. AIM technical crew will be present during this pre-season test to find solutions in order to use GPS antenna in its design location.

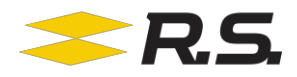

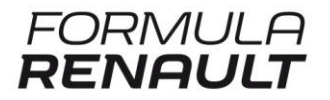

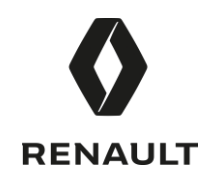

## 2. Steering Wheel communication

During Magny-Cours pre-season test, Renault Sport Racing technical team discover 2 types of communication problem with the steering wheel:

#### a) No communication with steering wheel on 2017 car:

Following checks done by XAP on 2 recent steering wheel (S/N around 850), it appears that an evolution has to be carried out by XAP if you can't communicate with your steering wheel. In that case, please contact your Renault Sport Racing technical support.

#### b) XAP USB drivers for Windows 10:

It can appear that you can't install XAP USB drivers if you run a Windows 10 computer. You need to disable signature checking by following this procedure:

### Option 1: Disable Driver Signature Enforcement Completely

- 1. Open a Command Prompt with admin privileges. In Windows 10 or 8, just press the Windows key + X and then select "Command Prompt (Admin)".
- 2. Type in the following command and press Enter.

#### *bcdedit /set testsigning on*

You should receive "The operation completed successfully" message.

3. Close the Command Prompt and restart your computer. From now on, you will be able to install or run any unsigned driver without problems.

If you need to enable the Driver Signature Enforcement again, run this command instead:

*bcdedit /set testsigning off*

### Option 2: Disable Driver Signature Enforcement Once

If you don't want to use the method above to permanently disable Driver Signature Enforcement, here is a solution for you to temporary turn off Driver Signature Enforcement to install unsigned driver:

- 1. Press the Windows key  $+$  R to bring up the Run box. Type shutdown /r /o and hit Enter.
- 2. Windows informs you that you are about to be signed off. Click Close.
- 3. Once your Computer has rebooted you will need to choose the Troubleshoot option.

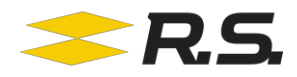

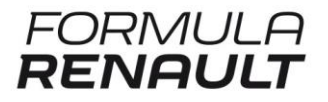

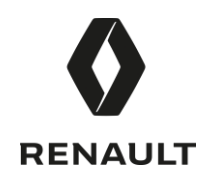

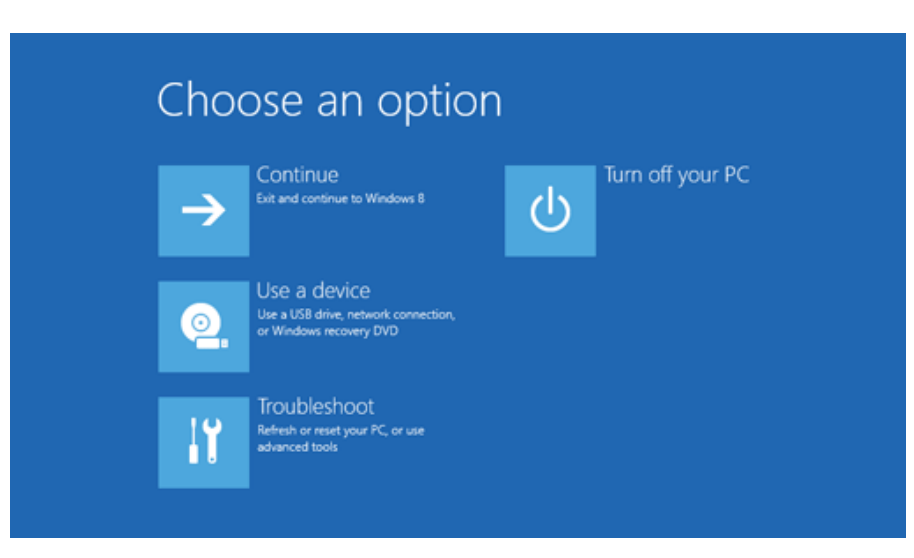

4. Then head into Advanced options.

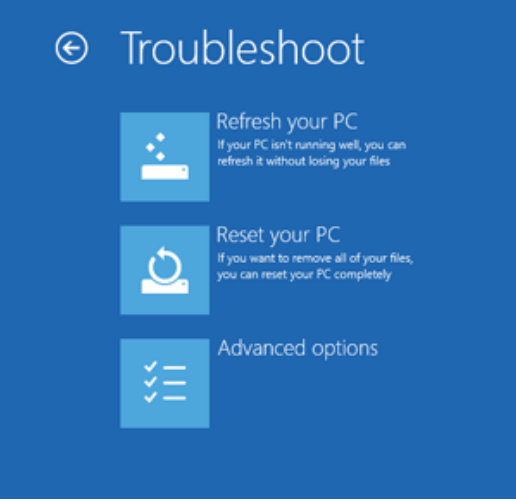

5. In the Advanced Options window, choose Startup Settings.

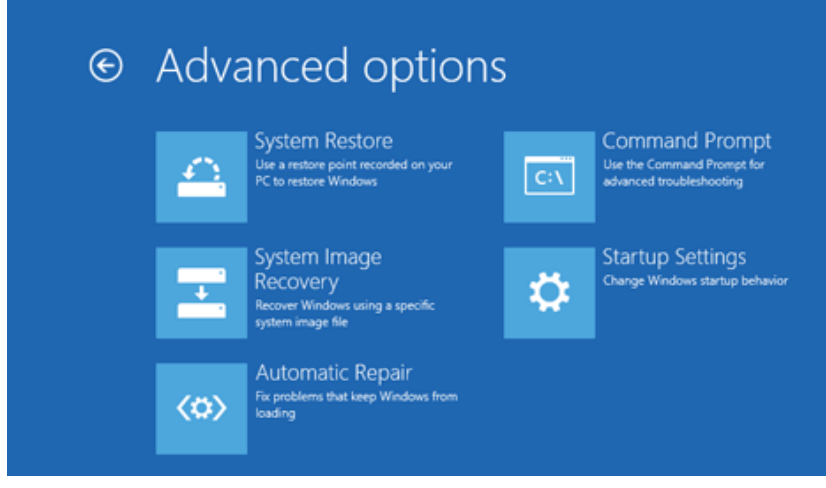

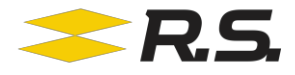

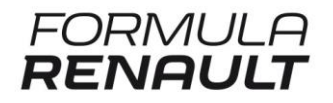

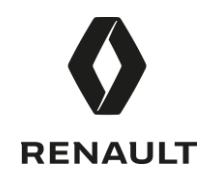

6. Click the Restart button on the Startup Settings screen to reboot your computer again.

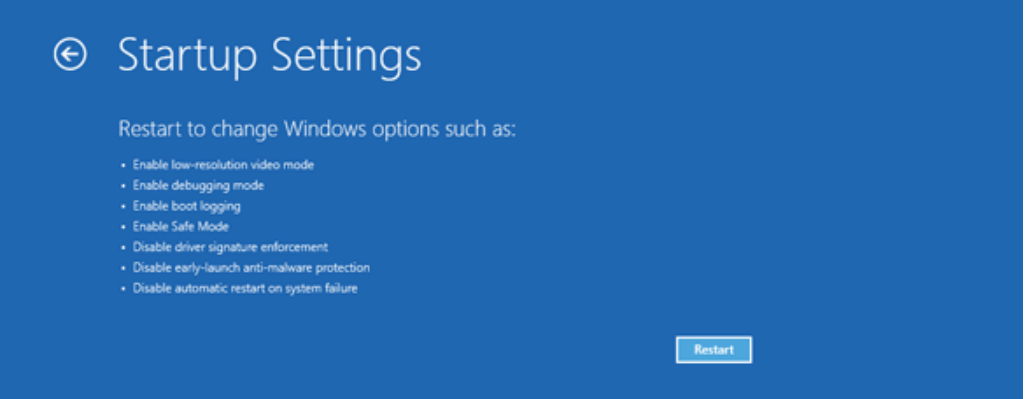

7. After restart in Startup Settings windows, press the F7 key on your keyboard to select "Disable driver signature enforcement".

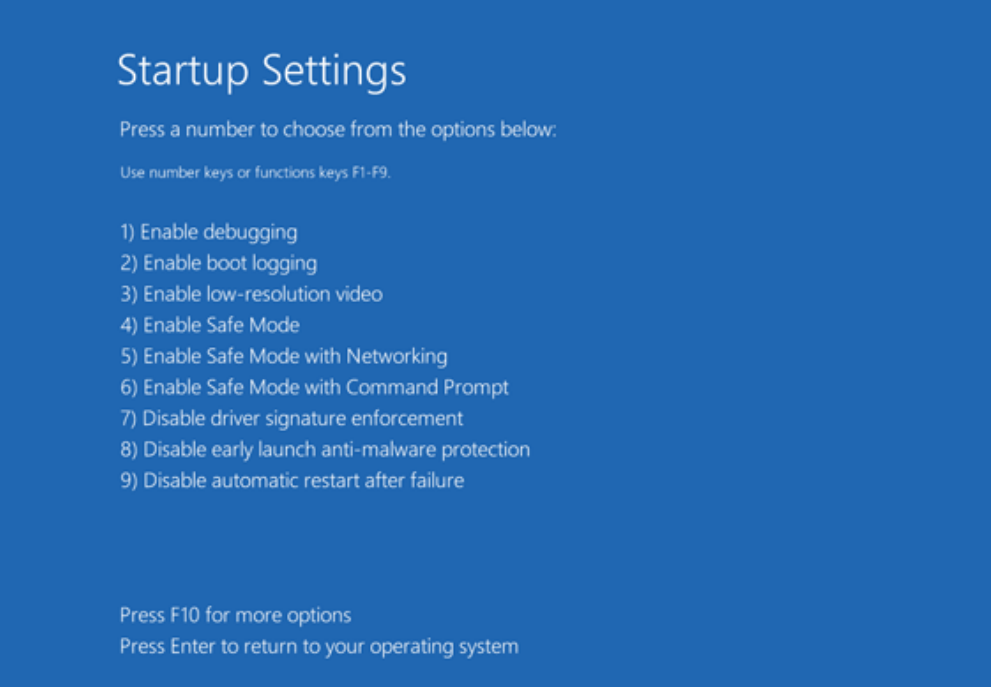

8. Your PC will then reboot. Proceed to install your unsigned drivers. During the installation procedure, Windows will inform you that can't verify the publisher of this driver software. Just ignore the warning message and choose " *Install this driver software anyway*" to complete the installation.

Keep in mind that after the next restart, Driver Signature Enforcement will be automatically enabled again to prevent new drivers from being installed, but Windows will keep using any unsigned drivers you've already installed.

Renault Sport Racing Vehicle Design Department

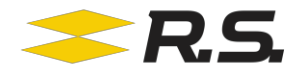